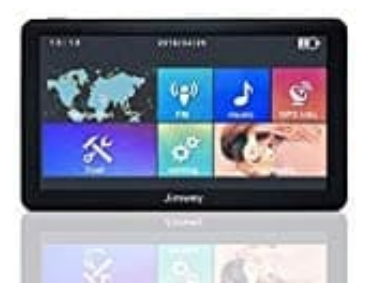

**Jimwey Navigationsgerät (7 Zoll)**

## **Fahrzeugtyp einstellen**

Um ein anderes Fahrzeug einzustellen, befolge folgende Schritte:

1. Tippe im Hauptmenü auf die Option **"Navigation"**.

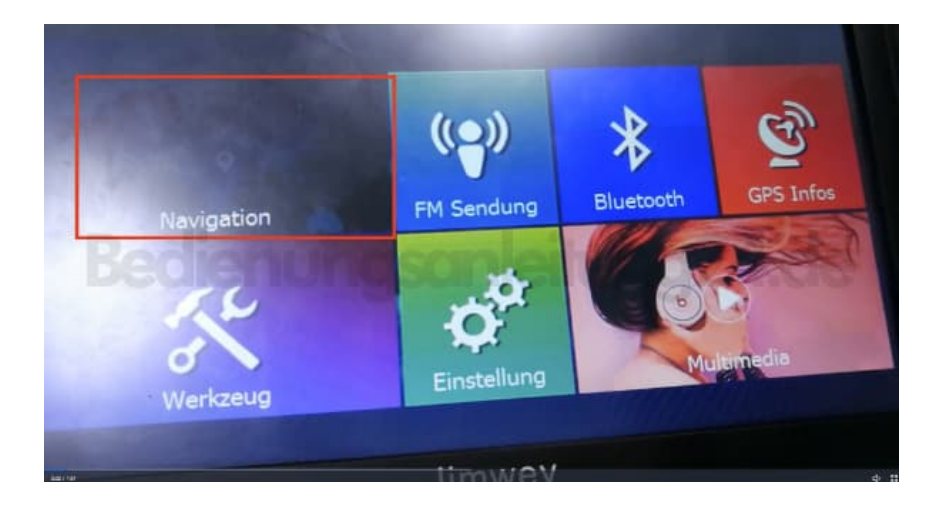

2. Wähle anschließend in der Navigation die **"Einstellungen"** (Schraubenschlüssel-Symbol).

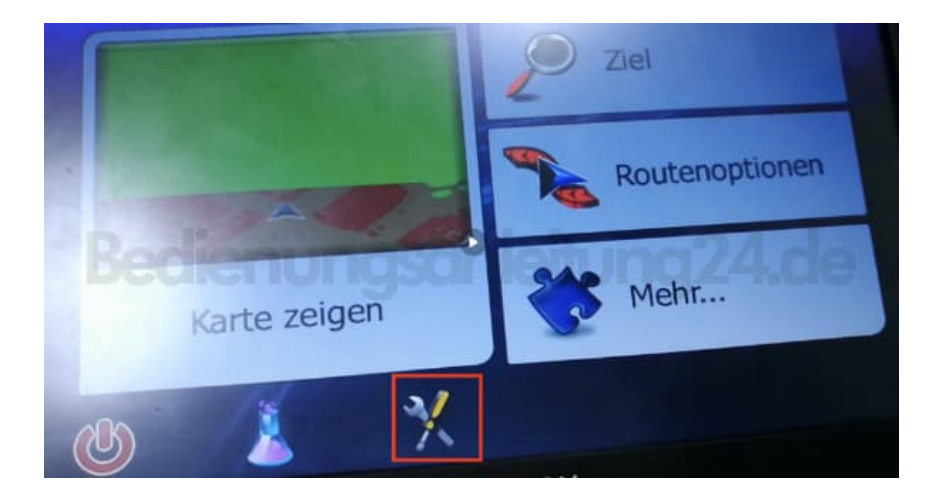

3. Scrolle in der Übersicht mit den seitlichen Pfeiltasten ▼ auf die nächste Seite.

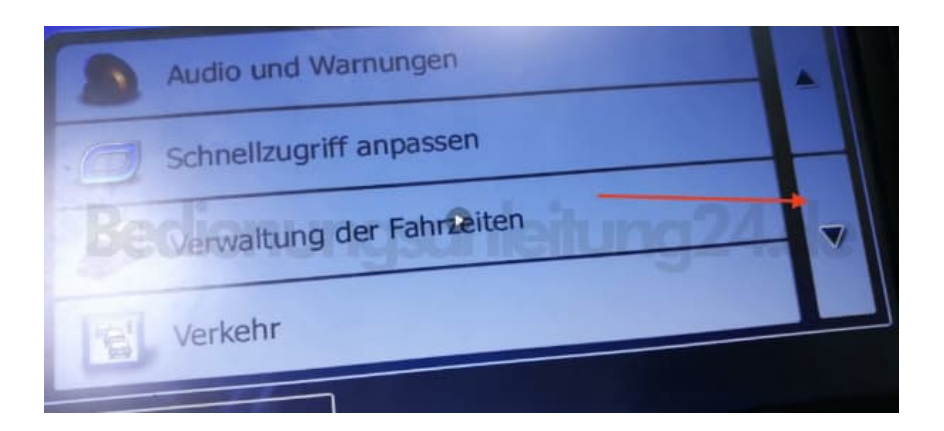

4. Hier tippst du den Menüpunkt **"Routeneinstellungen"** an.

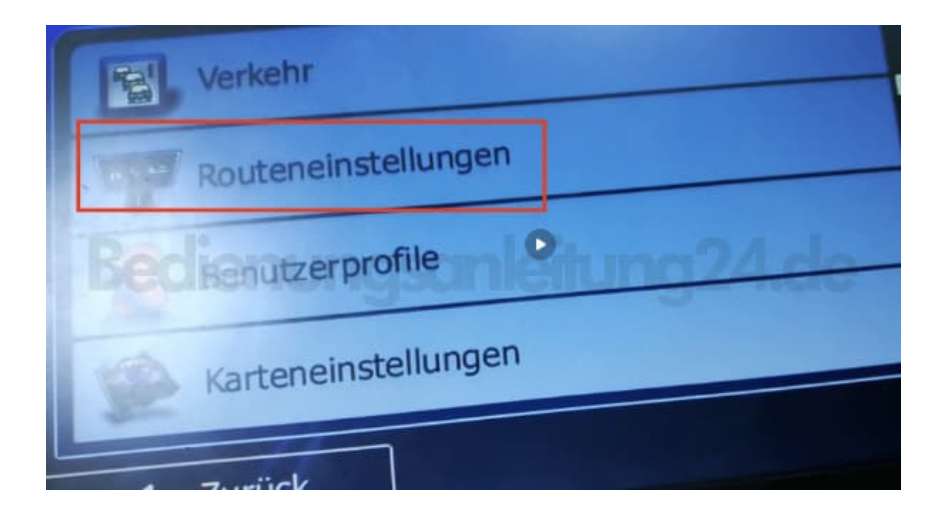

5. Ganz oben siehst du dein aktuell eingestelltes Fahrzeug (standardmäßig ist dies LKW). Tippe auf diesen Menüpunkt, um die Auswahl zu öffnen.

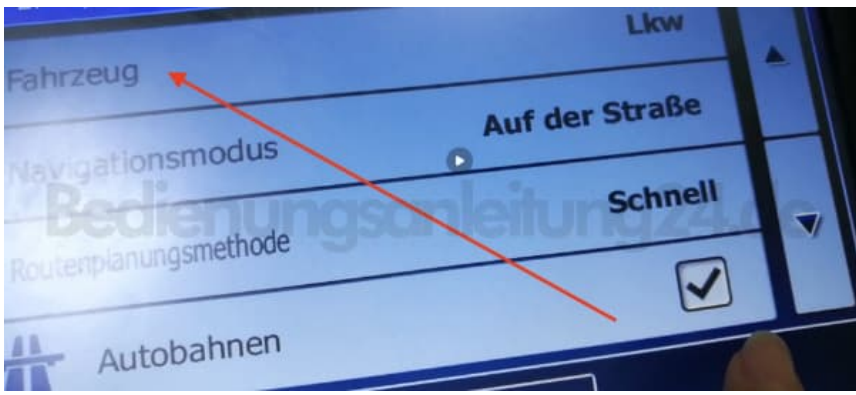

6. Wähle nun das gewünschte Fahrzeug aus, das du verwenden möchtest. Dazu tippst du in das runde weiße Feld und ein blauer Punkt erscheint in dem weißen Feld, was dir anzeigt, welches Fahrzeug aktiviert ist.

 $\overline{\phantom{a}}$ 

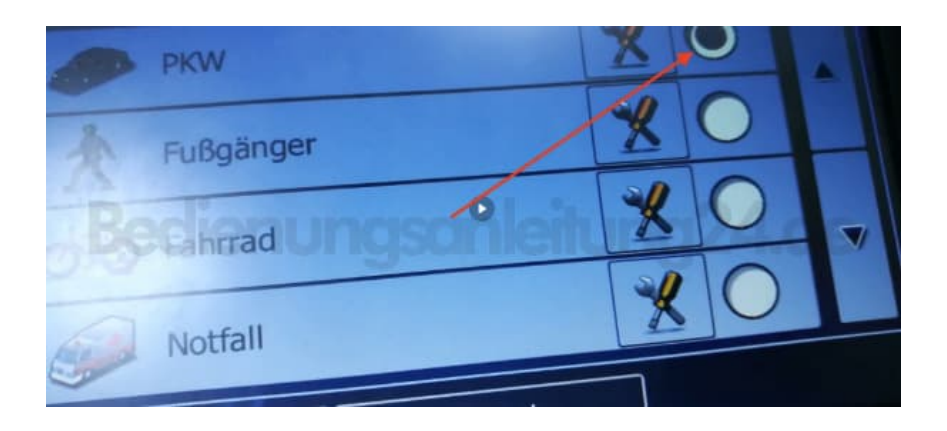

7. In der Übersicht erscheint das neu ausgewählte Fahrzeug.

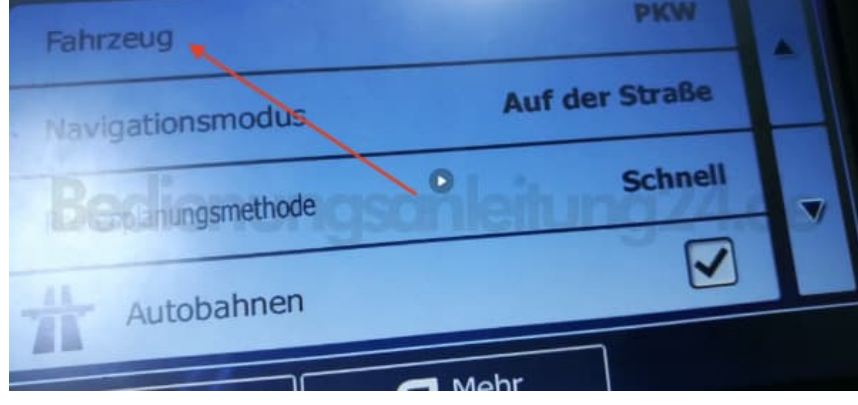

8. Noch ein Tipp: Öffnest du die Übersicht zur Fahrzeugauswahl, wie in Schritt 6 beschrieben, siehst du hinter den verfügbaren Fahrzeugen immer ein Einstellungen-Button, den du antippen kannst. Dort kannst bestimmte Einstellungen für das entsprechende Fahrzeug eingeben, z. B. maximale Geschwindigkeit oder auch die Länge und Breite des Fahrzeugs.

 $\overline{\phantom{a}}$ 

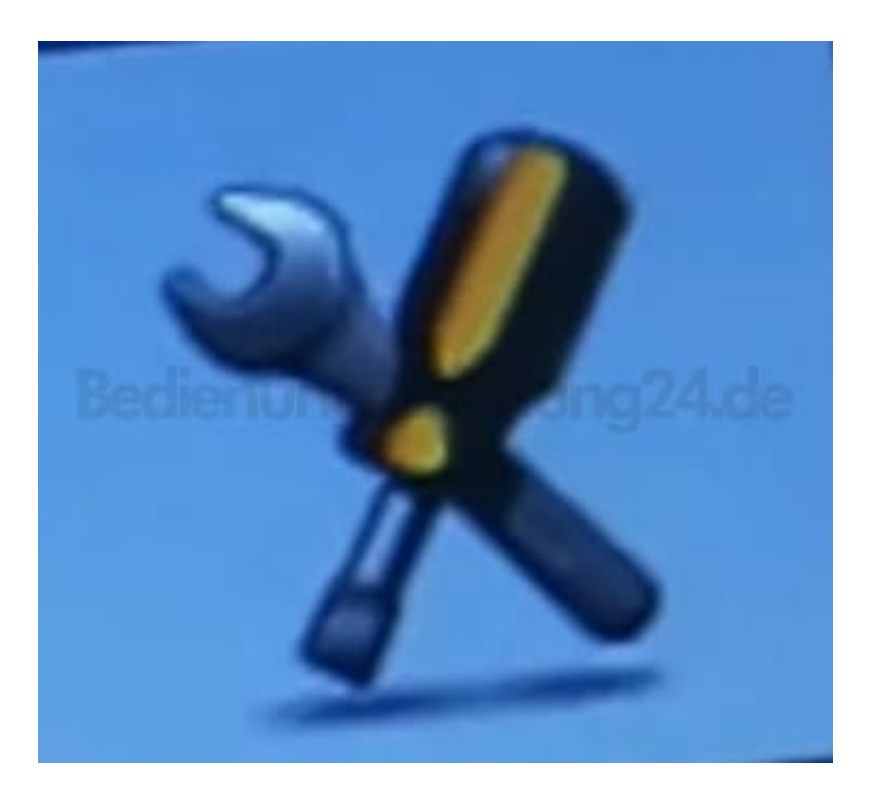

[Diese PDF Anleitung wurde bereitgestellt von Bedienungsanleitung24.de](https://www.bedienungsanleitung24.de) Keine Haftung für bereitgestellte Inhalte. Die Richtigkeit der Inhalte wird nicht gewährleistet.